Wifiverbinding of mobiel abonnement met datagebruik nodig

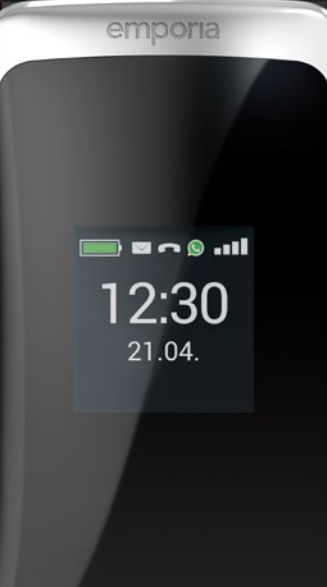

# emporia TOUCH smart.2

Nederlands

**Hartelijk dank dat u een product van emporia hebt aangeschaft!** Lees de gebruiksaanwijzing door, voordat u de telefoon in gebruik neemt.

Eveline Pupeter, emporia Telecon

www.emporia.eu

# › **INHOUDSOPGAVE**

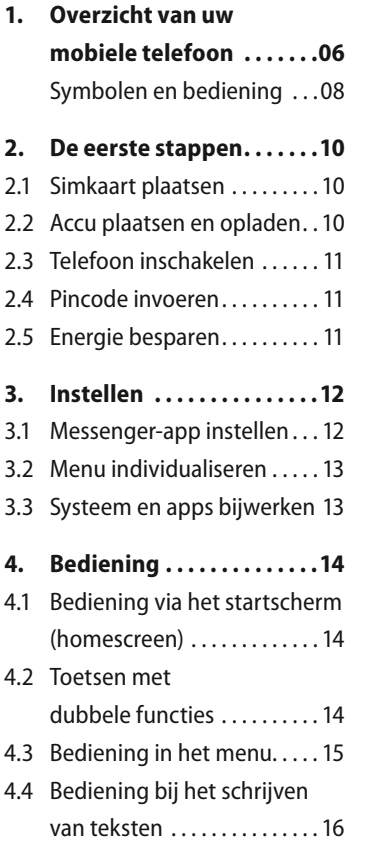

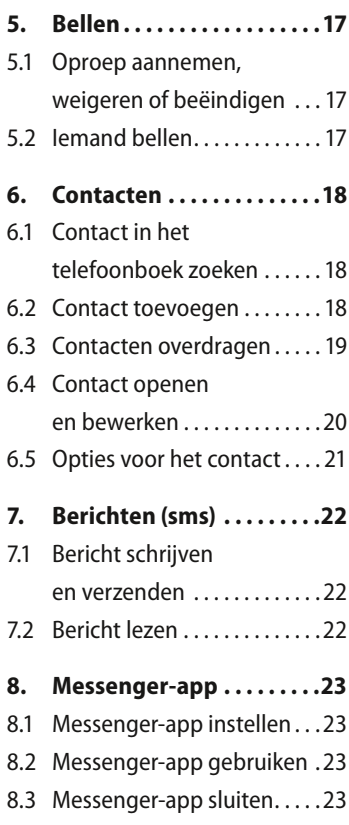

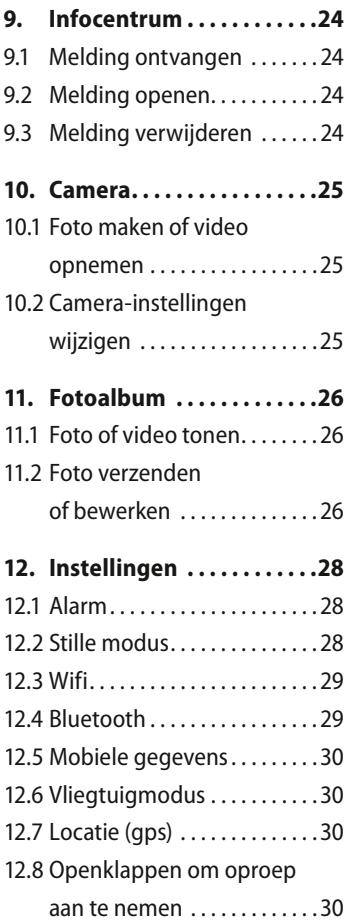

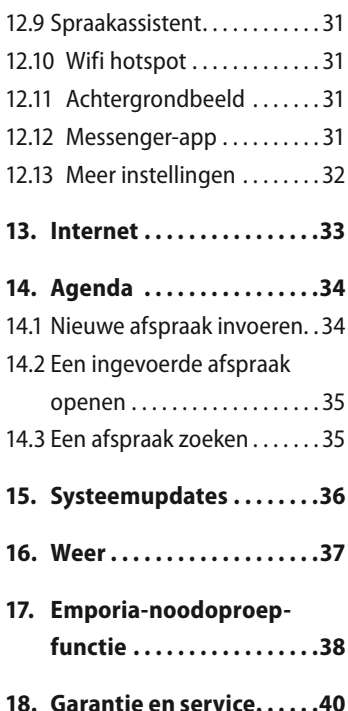

# <span id="page-5-0"></span>**1. OVERZICHT VAN UW MOBIELE TELEFOON**

- **1 Luidspreker**
- **2 Startscherm** (homescreen)
- **3 Navigatiering**
- **4 Linker functietoets**
- **5 Selectietoets**
- **6 Rechter functietoets**
- **7 Telefoonboek-toets**
- **8 Camera-toets**
- **9 Groene** toets
- **10 ChatApp-toets**
- **11 Rode toets**
- **12 1 -toets** (voicemail)
- **13 Cameralens en flits**
- **14 Noodoproepknop** (extra accudeksel zonder noodoproepknop)
- **15 Headsetaansluiting**
- **16 Zaklamp-toets**
- **17 Volumeregeling**   $\mathsf{H}\left[\mathsf{H}\right]$  en  $\mathsf{H}\left[\mathsf{H}\right]$
- **18 Deksel van het accuvak**
- **19 Luidspreker**
- **20 Microfoon**
- **21 Aansluiting voor** 
	- **USB-laadkabel**
- NEDERLANDS–06
- › **Symbolen op het buitendisplay**
	- Ontvangstindicatie  $\mathbf{1}$
	- MM Accu
	- **12:30** Tijd
	- **21.08** Datum
	- **So** Dag Inkomende oproep
	- Gemiste oproep ⌒
	- Nieuwe sms  $\bigtriangledown$
	- **C** Nieuw messengerbericht
- › **Meer symbolen op het startscherm (homescreen)**

**VoLTE**<sub>**nill** Ontvangstindicatie</sub>

- **Wifi** 令
- ☎ Alarm
- $\bullet$ Stil
- $\ast$ Bluetooth
- **12 °C** Temperatuur

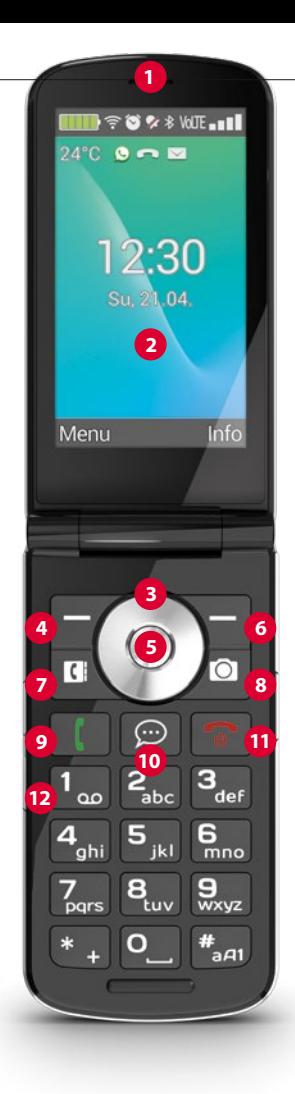

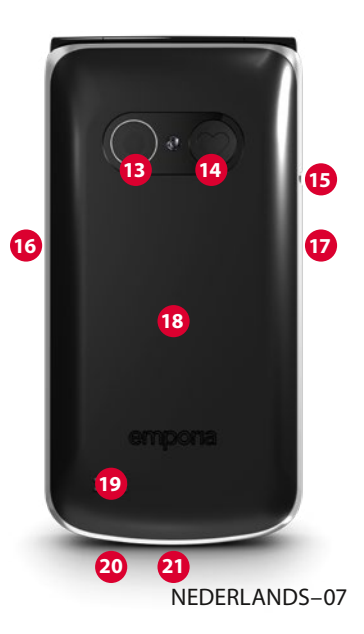

# <span id="page-7-1"></span><span id="page-7-0"></span> › **SYMBOLEN EN BEDIENING**

- › **Hoe kan ik een gemiste oproep terugbellen?**
	- 1. Tik onder de tekst **Gemiste oproep** op **Tonen**.
	- 2. De telefoonfunctie wordt geopend, nummer of naam van de beller zijn gemarkeerd met een rode balk.
- › **Hoe kan ik een nieuw sms-bericht opvragen?**
	- 1. Tik onder de tekst **Nieuw bericht** op **Tonen**.
	- 2. De sms-berichtenfunctie wordt geopend.
	- 3. Nummer of naam van de afzender is gemarkeerd met een balk.
	- 4. Tip op het nieuwe sms-bericht om dit te lezen.
- › **Hoe kan ik een nieuw messengerbericht opvragen?**
	- Tik op de ChatApp-toets om de app te openen.
- › **Hoe verwijder ik de notificatie voor gemiste oproepen, sms- of messengermeldingen?**

De symbolen op het buitendisplay en de bovenste schermrand verdwijnen nadat u het sms-bericht hebt gelezen, de messenger-app hebt geopend of hebt gekeken van wie de gemiste oproep afkomstig is.

# <span id="page-9-0"></span>**2. DE EERSTE STAPPEN**

#### **2.1 Simkaart plaatsen**

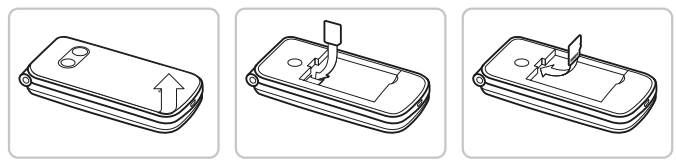

- 1. Verwijder het deksel van het accuvak (uitsparing linksonder).
- 2. Schuif de simkaart met de gouden contactpunten naar beneden in de simkaarthouder.
- 3. Schuif de datacard met de goudkleurige contactpunten naar beneden in de kaarthouder.

### **2.2 Accu plaatsen en opladen**

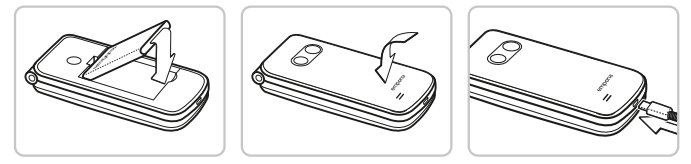

- 1. Plaats de accu zodanig dat de contactpunten van de accu de goudkleurige contactpunten van de mobiele telefoon raken.
- 2. Plaats het deksel van het accuvak terug en druk dit vast.
- 3. Steek de laadkabel in de USB-aansluiting van de telefoon en de stekker in een stopcontact.

*Laad de accu vóór ingebruikname ten minste 4 uur op. Gebruik alleen accu's en laders die voor het gebruik met dit speciale model zijn goedgekeurd.*

#### <span id="page-10-0"></span>**2.3 Telefoon inschakelen**

- Druk minimaal 2 seconden op de  $\lceil \cdot \cdot \rceil$ -toets totdat het emporia-logo verschijnt. Het duurt enkele seconden voordat het startscherm wordt weergegeven.
- Houd de  $\boxed{\odot}$ -toets eveneens 2 seconden ingedrukt om de telefoon uit te schakelen.

#### **2.4 Pincode invoeren**

- Voer, wanneer u hierom wordt gevraagd, de pincode van 4 cijfers van uw simkaart in en bevestig de ingevoerde gegevens.
- U kunt de PIN-code wijzigen of uitschakelen onder **Menu**  $\Rightarrow$  Instellingen  $\Rightarrow$  Meer instellingen  $\Rightarrow$  **SIM-kaartvergrendeling.**
- *U hebt maximaal drie pogingen om de pincode in te voeren. Na de derde foutieve poging kan de simkaart alleen nog maar worden gedeblokkeerd met de pukcode. U vindt de PIN-code en de PUKcode in de papieren die u van de netbeheerder hebt ontvangen.*

### **2.5 Energie besparen**

Wanneer er gedurende enkele seconden geen toetsen worden ingedrukt, wordt het scherm uitgeschakeld om energie te besparen. Bij een inkomende oproep of door een willekeurige toets in te drukken, wordt het scherm weer automatisch ingeschakeld.

# <span id="page-11-0"></span>**3. INSTELLEN**

Wanneer u een nieuwe simkaart voor de eerste keer in gebruik neemt, moet u taal, datum, tijd en eventuele gegevensverbindingen instellen. U kunt deze configuratie ook later onder **Menu ⇒ Instellingen** instellen en wijzigen *[\(Zie »12. Instellingen« op pagina](#page-27-1) 28)*.

*Wanneer u een mobiele gegevensverbinding gebruikt, moet uw netwerkabonnement over een mobiel gegevensvolume beschikken. Informatie hierover krijgt u bij een speciaalzaak of bij uw netwerkprovider.*

#### **3.1 Messenger-app instellen**

- <span id="page-11-1"></span>1. Druk onder het startscherm op de ChatApp-toets  $\mathcal{D}$  en bevestig de veiligheidsvraag met **JA**.
- 2. Selecteer een messenger-app die u wilt installeren. U kunt kiezen uit Signal, Telegram en WhatsApp.
- 3. Wanneer u vervolgens opnieuw op de ChatApp-toets  $|\mathcal{D}|$ drukt, wordt de geselecteerde messenger-app direct geopend.
- *Meer informatie over het instellen van de messenger vindt u in de bijgaande aparte gebruiksaanwijzing.*

#### <span id="page-12-0"></span>**3.2 Menu individualiseren**

- Standaard verschijnen in het menu de volgende functies: **Contacten**, **Berichten**, **ChatApp**, **Agenda**, **Camera**, **Fotoalbum**, **Instellingen** en **Toepassingen**.
- Hoe u de functies wilt toewijzen, kunt u helemaal zelf bepalen. Alleen het veld **Toepassingen** kan niet worden gewijzigd.
- Zo verandert u de toewijzing: Tip ongeveer 3 seconden op een van de velden en kies de functie in de lijst die wordt weergegeven.

### **3.3 Systeem en apps bijwerken**

Updates worden door de emporiaTOUCHsmart niet automatisch uitgevoerd. Wanneer er een nieuwe systeemupdate beschikbaar is, krijgt u bericht in het Infocentrum. Voer deze update in ieder geval uit.

*[\(Zie »15. Systeemupdates« op pagina](#page-35-1) 36)*

Wanneer bij het openen van uw messenger-app de melding **App bijwerken** verschijnt, gaat u als volgt te werk:

- 4. Tik op **Downloaden** en sta eventuele controles toe.
- 5. Open het Infocentrum en tik op het gedownloade document.
- 6. Geef toestemming voor **Onbekende apps installeren** en bevestig de veiligheidsvragen.
- 7. De nieuwe versie van uw messenger-app wordt geïnstalleerd.

# <span id="page-13-0"></span>**4. BEDIENING**

Deze telefoon kan met het aanraakscherm worden gebruikt, maar ook met de cijfertoetsen en de navigatiering worden bediend. Hieronder wordt in de eerste plaats de bediening met toetsen uitgelegd.

### **4.1 Bediening via het startscherm (homescreen)**

- Linker functietoets **•** : opent het menu
- **Rechter functietoets •** copent het **Infocentrum** (optioneel: zichtbaar bij aanwezige meldingen)
- **Telefoonboek :** opent **Contacten**
- **Camera**  $\blacksquare$ **:** opent fotofunctie
- **-toets:** opent oproepgeschiedenis
- • **ChatApp-toets:** opent de geïnstalleerde messenger-app

# **4.2 Toetsen met dubbele functies**

Sommige toetsen hebben extra functies,

wanneer er lang op wordt gedrukt:

• **1 -toets:** voicemail beluisteren Instellingen voor de voicemail wijzigen:

## **Menu**  $\Rightarrow$  **Contacten**  $\Rightarrow$  Instellingen  $\Rightarrow$  Mailbox  $\Rightarrow$  Instellen \_ **Voicemailnummer**

- $\cdot$   $\star$   $\cdot$   $\cdot$  **+**  $\cdot$  toets:  $\div$  voor landcode, bijv.  $\div$  31 voor Nederland
- $\mathbf{F}$  +toets: zaklamp naar continuverlichting schakelen

#### <span id="page-14-0"></span>**4.3 Bediening in het menu**

- 1. Druk op het homescreen op de linker functietoets  $\left| \bullet \right|$ om het **Menu** te openen.
- 2. Wissel de menupunten met de navigatiering. Het geselecteerde contact is gemarkeerd met een blauwe rand.
- 3. Druk op de selectietoets  $\bullet$  om de geselecteerde menu-optie te openen.
- 4. Onderaan de rand van het scherm worden opties weergegeven die u met de functietoetsen kunt selecteren. Aan de linker functietoets **is meestal de functie OK** toegewezen, aan de rechter functietoets meestal **VORIGE**. Let op de begrippen die onderaan het scherm worden weergegeven en wijs deze aan de functietoetsen toe.
- Om naar het startscherm (homescreen) terug te keren, drukt u op de rode toets  $\lceil \cdot \cdot \cdot \rceil$ .

#### <span id="page-15-0"></span>**4.4 Bediening bij het schrijven van teksten**

De tekst kan met behulp van de cijfertoetsen worden ingevoerd.

- Voor het invoeren van tekst drukt u meerdere keren op een cijfertoets (bijv. 2x **4ghi** , 1x **2abc** , 3x **5jkl** , 3x **5jkl** , 3x **6mno** für Hallo)
- Speciale tekens en symbolen zijn aan de toetsen toegewezen, maar kunnen in sommige talen afwijken:

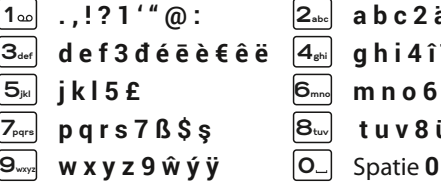

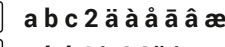

- $3_{\text{\tiny def}}$  def3déēè $\epsilon$ êë  $|4_{\text{\tiny eff}}|$  ghi4îïìíğît
- **5jkl j k l 5 £ 6mno m n o 6 ö ñ ô œ ó**
	- **7pqrs p q r s 7 ß \$ ş 8tuv t u v 8 ü ù û ú**

- $+ * # = -$  > % () [] : ; / \ & ~ ^ l\* .
- $\cdot$  Met de  $\sharp$   $\sharp$ <sup>24</sup>/<sub>1</sub> -toets schakelt u tussen de invoermethoden **abc**, **ABC**, **Abc** en **123**.

*Het virtuele toetsenbord is standaard uitgeschakeld en kan worden geactiveerd via* **Menu**  $⇒$  **Instellingen**  $\Rightarrow$  **Geavanceerde instellingen**  $\Rightarrow$  **Taal/Invoer**  $\Rightarrow$  Virtueel  $\text{to}$  **etsenbord**  $\Rightarrow$  **aan**. *Daarna kan het virtuele toetsenbord als vijfde optie van de* 

**aA1** *-toets worden geselecteerd.*

# <span id="page-16-0"></span>**5. BELLEN**

### **5.1 Oproep aannemen, weigeren of beëindigen**

- **Aannemen:** Klap de telefoon open en druk op **Aannemen**.
- Weigeren of beëindigen: Druk op de rode toets  $\boxed{\circ}$  of klap de telefoon dicht.
- Om het belsignaal tijdelijk uit te schakelen, drukt u op de  $\Box$ -toets van de volumeregeling.
- *Het aannemen van een oproep bij het openklappen van de telefoon is standaard uitgeschakeld en kan worden geactiveerd onder* **Menu ⇒ Instellingen ⇒ Openklappen om oproep aan te nemen**  $\Rightarrow$  **aan**.

## **5.2 Iemand bellen**

- › **Een nummer kiezen**
	- 1. Voer het telefoonnummer (incl. kengetal) met de cijfertoetsen in.
	- 2. Start het kiezen met  $\vert \cdot \vert$
- › **'Opnieuw kiezen' gebruiken**
	- 1. Druk onder het startscherm op de groene toets  $\Box$ . De oproepgeschiedenis wordt weergegeven.
	- 2. Selecteer een nummer met de navigatiering  $\bigcirc$ .
	- 3. Start het kiezen met  $\lceil \cdot \rceil$
- *D* Om handenvrij te bellen kunt u tijdens een gesprek de **Opties** *openen en de luidspreker inschakelen.*

# <span id="page-17-0"></span>**6. CONTACTEN**

### **6.1 Contact in het telefoonboek zoeken**

1. Druk onder het homescreen op de telefoonboek-

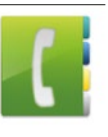

toets *v* of open **Menu ⇒ Contacten** \_ **Telefoonboek**.

- 2. Blader met de navigatiering  $\bigcirc$  door de items of selecteer het zoekveld en voer via de cijfertoetsen de beginletter van het gezochte contact in.
- 3. Start het kiezen met  $\lceil \cdot \rceil$ .

### **6.2 Contact toevoegen**

- 1. Open Menu <sup>→</sup> Contacten → Telefoonboek \_ **Contact toevoegen**.
- 2. Voer het telefoonnummer in en bevestig met **Volgende**.
- 3. Voer de bijbehorende naam van de persoon in en sla deze op. U hebt nu een contact voor deze persoon aangemaakt dat u met nog meer gegevens zoals een contactfoto, vast nummer, e-mailadres en verjaardag kunt aanvullen.
- *Namen en nummers altijd met internationaal landnummer, bijv. Nederland +31, België +32 en Duitsland +49 opslaan.*

#### <span id="page-18-0"></span>**6.3 Contacten overdragen**

#### › **Contacten van de simkaart importeren**

- 1. Sla op de oude telefoon alle contacten op de simkaart op.
- 2. Zodra u de simkaart voor de eerste keer in het nieuwe apparaat steekt, wordt het overdragen van de opgeslagen contacten aangeboden.
- 3. Vervolgens worden de geïmporteerde contacten in het telefoonboek weergegeven.
- 4. Om later contacten van de simkaart te importeren selecteert **u Menu ⇒ Contacten ⇒ Telefoonboek ⇒ Contacten importeren/exporteren ⇒ Importeren van simkaart.** Tip op het contact dat u wilt importeren of open de **Opties** en selecteer **Alles importeren**.

#### › **Contacten met een vcf-bestand importeren**

- 1. Sla op het oude apparaat al uw contacten in een vcf-bestand op.
- 2. Breng het bestand over naar het nieuwe apparaat met een datacard of een Bluetooth-verbinding.
- 3. Selecteer aan het eind van de lijst in het telefoonboek Contacten importeren/exporteren <sup>→</sup> Importeren uit **geheugen**. Het vcf-bestand wordt automatisch herkend en de contacten worden geïmporteerd.

#### <span id="page-19-0"></span>**6.4 Contact openen en bewerken**

Er zijn twee manieren om een opgeslagen contact te openen.

### › **Toetsbediening:**

- 1. Open **Menu ⇒ Contacten ⇒ Telefoonboek**.
- 2. Selecteer het contact met de navigatiering  $\bigcirc$ . Het geselecteerde contact is gemarkeerd met een blauwe rand.
- 3. Druk op de linker navigatietoets voor **Opties**. Er verschijnt een menu met **Bellen**, **Bericht verzenden** en **Contactgegevens**.
- 4. Selecteer **Contactgegevens**. Het contact met de detailgegevens **Contactfoto**, **Mobiel nummer**, **Vast nummer**, **E-mailadres** en **Verjaardag** wordt weergegeven.
- 5. Druk op de linker functietoets voor **Bewerken**, vervolgens kunnen alle gegevens van het contact worden gewijzigd.
- 6. Bevestig eventuele wijzigingen met **Opslaan**.

### › **Touchbediening:**

- 1. Open **Menu**  $\Rightarrow$  **Contacten**  $\Rightarrow$  **Telefoonboek**.
- 2. Zoek het contact en tip op de contactfoto (foto of symboolhoofd) naast de naam.
- 3. Er verschijnt een menuveld met symbolen voor **Bellen** , **Bericht verzenden M** en **Informatie** over het contact **H**
- 4. Tip op  $\blacksquare$ , de **Contactgegevens** worden weergegeven.

#### <span id="page-20-0"></span>**6.5 Opties voor het contact**

#### › **Bericht verzenden**

Schrijf een sms-bericht aan het geopende contact.

#### › **Contactgegevens verzenden**

Kopieer naam en nummer van het geopende contact in een sms-bericht en verstuur dit naar een derde persoon.

#### › **Oproepgeschiedenis van een contact**

In de oproepgeschiedenis ziet u alle telefoongesprekken met dit contact. Behalve datum, tijd en evt. duur van het gesprek kunt u hier ook het gesprekstype zien:

- Uitgaande oproep (duur)
- Inkomende oproep (duur)
- <sup>1</sup>? Gemiste oproep

#### › **Contact als 'favoriet' markeren**

Wanneer u het contact als 'favoriet' markeert, wordt dit in het telefoonboek aan het begin van de lijst weergegeven.

*Het is niet mogelijk een contact aan een cijfertoets toe te wijzen om deze als snelkeuzeknop te gebruiken.*

#### › **Contact verwijderen**

Wanneer u op **Verwijderen** tipt, wordt het geopende contact onherroepelijk uit de telefoon verwijderd.

# <span id="page-21-0"></span>**7. BERICHTEN (SMS)**

### **7.1 Bericht schrijven en verzenden**

- 1. Open **Menu ⇒ Berichten**.
- 2. Selecteer **Schrijf bericht.**
- 3. Voer de tekst met de toetsen in.
- 4. Om een ontvanger voor het sms-bericht vast te leggen, opent u de **Opties** en selecteert u **Verzenden**.
- 5. Vervolgens kunt u een **Contact** in het telefoonboek selecteren, een **Telefoonnummer** via de cijfertoetsen invoeren, een nummer selecteren in de **Recente oproepen** of **Meerdere contacten** in een keer selecteren.

### **7.2 Bericht lezen**

- Wanneer u een nieuw bericht ontvangt, verschijnt er een melding en een symbool so op het homescreen.
- In het menu wordt naast het berichten-symbool **be** het aantal nieuwe berichten in een rode cirkel weergegeven.
- 1. Open **Menu** ⇒ **Berichten**.
- 2. Ongelezen berichten zijn gemarkeerd met een blauwe balk.
- 3. Om een bericht te lezen, tipt u op het bericht.

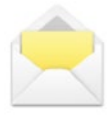

# <span id="page-22-0"></span>**8. MESSENGER-APP**

### **8.1 Messenger-app instellen**

*[\(Zie »3.1 Messenger-app instellen« op pagina](#page-11-1) 12)*

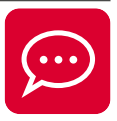

#### **8.2 Messenger-app gebruiken**

- De emporia TouchSMART.2 beschikt niet over de volledige functionaliteit van een smartphone. Dit apparaat is met betrekking tot messenger-apps ontwikkeld om in een chat berichten - inclusief foto's, korte video's en audioberichten – te kunnen ontvangen en beantwoorden.
- Wij adviseren u om foto's of video's die u via een messenger hebt ontvangen of verzonden, regelmatig te verwijderen, zodat er weer opslagruimte vrijkomt. Het opnemen en verzenden van te grote video's kan de werking van het apparaat nadelig beïnvloeden.
- Dit apparaat is niet verbonden met een Google-account. Daarom heeft u niet de mogelijkheid om een back-up van de berichten maken die u over en weer via de messenger stuurt en ontvangt.

### **8.3 Messenger-app sluiten**

Sluit de geïnstalleerde messenger-app bij voorkeur met de rode toets  $\boxed{\odot}$  of klap de telefoon gewoon dicht. Door gebruik te maken van de Vorige-toets, kan de notificatie van nieuwe berichten via de messenger-app worden verstoord.

# <span id="page-23-0"></span>**9. INFOCENTRUM**

In het **Infocentrum** worden alle meldingen en berichten verzameld die het apparaat aan u wil afleveren. Zo hebt u een beter overzicht en kunt u geen meldingen missen. Hiertoe behoren aanwijzingen betreffende gemiste oproepen, nieuwe berichten, verwijzingen naar messengerberichten of naar een nieuwe beschikbare systeemupdate.

### **9.1 Melding ontvangen**

- Wanneer u een oproep hebt gemist of een nieuw bericht (sms- of messengerbericht) hebt ontvangen, verschijnt er een tekst op het startscherm.
- Selecteer **Tonen** om de oproep of het bericht direct te bekijken *[\(Zie »Symbolen en bediening« op pagina](#page-7-1) 08)*.

### **9.2 Melding openen**

Zodra er een ongelezen melding beschikbaar is, verschijnt rechtsonder op het startscherm **INFO**.

- 1. Open met de rechter functietoets het **Infocentrum** of selecteer **Menu**  $\Rightarrow$  **Infocentrum**.
- 2. Tip op een melding in de lijst. De dienovereenkomstige app wordt meteen geopend.

### **9.3 Melding verwijderen**

Normaliter verdwijnt de melding zodra u erop hebt getipt. Het is tevens mogelijk om de complete lijst leeg te maken. Dit doet u met **Alles wissen**.

# <span id="page-24-0"></span>**10.CAMERA**

### **10.1 Foto maken of video opnemen**

- Druk onder het homescreen op de cameratoets of open **Menu ⇒ Camera**.
- De op dat moment gebruikte cameramodus (foto of video) wordt in het midden weergegeven.
- 1. Met de navigatiering  $\bigcirc$  zoomt u (links/rechts) en regelt u de helderheid (omhoog/omlaag).
- 2. Met de selectietoets  $\bullet$  maakt u een foto of start resp. stopt u een video-opname.
- 3. De gemaakte foto wordt als kleine afbeelding linksonder weergegeven.
- 4. Wanneer u op deze miniatuur tipt, wordt de laatst gemaakte foto in het fotoalbum geopend.
- *Let erop dat u de cameralens aan de achterkant van het apparaat niet per ongeluk met een vinger bedekt.*

# **10.2 Camera-instellingen wijzigen**

- Open de **Opties** wanneer de camera geactiveerd is en wissel
- tussen **Camera aan achterzijde** en **Camera aan voorzijde** voor selfies,
- tussen **Fotomodus** en **Videomodus**,
- voor een voorbeeld van de laatste opname,
- tussen 'Flits uit', 'Flits aan' en 'Flits automatisch',
- tussen verschillende groottes van een foto.

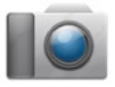

# <span id="page-25-0"></span>**11. FOTOALBUM**

### **11.1 Foto of video tonen**

#### Open **Menu ⇒ Fotoalbum**.

Alle gemaakte foto's en opgenomen video's worden chronologisch op maand ingedeeld.

- Druk op de selectietoets  $\bullet$  om de gemarkeerde foto te openen.
- $\cdot$  Met de navigatiering  $\bigcirc$  bladert u door de foto's.
- *U kunt de opslagcapaciteit van uw mobiele telefoon vergroten met een datacard. Zulke kaarten zijn verkrijgbaar bij een speciaalzaak voor elektronica.*

### **11.2 Foto verzenden of bewerken**

Open in de fotoweergave de **Opties**: **Verwijderen**, **Als achtergrond instellen**, **Delen**, **Inzoomen**, **Uitzoomen**, **Draaien**

Met **Delen** kunt u de foto via Bluetooth, de messenger-app, Berichten (als mms) e.a. verzenden.

*Wanneer u meerdere foto's in een keer wilt verzenden, tipt u op een foto in het overzicht van het fotoalbum en houdt u uw vinger op deze foto. U kunt dan meerdere foto's selecteren die u gelijktijdig kunt delen of verwijderen.*

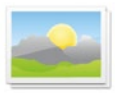

#### › **Foto's op een pc opslaan**

- 1. Sluit de meegeleverde USB-kabel op een pc en op het apparaat aan.
- 2. Tip op het homescreen op **Info** of open in het menu het **Infocentrum**.
- 3. Open de melding "**Apparaat wordt via USB opgeladen**".
- 4. Selecteer in de lijst **Bestanden overdragen.**
- 5. Nu herkent de pc uw telefoon en geeft het interne geheugen of, indien aanwezig, de datacard van het apparaat weer.
- 6. Nu kunnen bestanden worden geselecteerd en naar de pc worden gekopieerd.

# <span id="page-27-1"></span><span id="page-27-0"></span>**12.INSTELLINGEN**

› **Menupunten**

**Alarm**, **Stil, Wifi**, **Bluetooth, Mobiele gegevens, Vliegtuigmodus, Locatie, Wifi hotspot, Achtergrond, Meer instellingen**

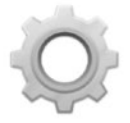

- › **Functie activeren**
	- 1. Tip op het grijze veld **uit** en de weergave wisselt naar het blauwe veld **aan**.
	- 2. Voor gedetailleerde weergaven of instellingen tikt u op het tekstveld van de functie, bijv. op **Wifi**.

# **12.1 Alarm**

Zet het alarm **aan** of **uit** en verander de **Alarmtijd** indien nodig. Meer instellingen voor **Beltoon alarm** en **Alarmvolume** kunt u wijzigen in de Alarm-app. (**Menu ⇒ Toepassingen ⇒ Alarm**)

*Wanneer u de telefoon uitschakelt, is ook het alarm uitgeschakeld. In dat geval klinkt het alarm niet.*

# **12.2 Stille modus**

Met deze functie wordt de beltoon van het apparaat gedempt. U kunt een tijdstip invoeren waarop de beltoon weer wordt geactiveerd, zodat deze weer klinkt.

*Wanneer u de telefoon uitschakelt en weer inschakelt, wordt de functie "Stil" uitgeschakeld. De beltoon van de telefoon klinkt normaal.*

### <span id="page-28-0"></span>**12.3 Wifi**

- Wanneer er al een wifi-verbinding bestaat, wordt de naam van het netwerk in de **Instellingen** onder wifi weergegeven.
- Om een wifi-verbinding in te stellen, hebt u de naam van het wifi-netwerk nodig en het bijbehorende wachtwoord.
- *Wanneer u thuis over een wifi-netwerk beschikt, vindt u deze gegevens meestal aan de onderkant van de wifi-router.*
- › **Apparaat met een wifi-netwerk verbinden**
	- 1. Zet de wifi-functie **aan**.
	- 2. Tip op **Wifi** en selecteer een van de getoonde netwerken in de lijst met **Beschikbare netwerken**.
	- 3. Voer het bijbehorende wachtwoord in en tip op **Verbinden**.
	- 4. In de lijst met beschikbare netwerken verschijnt **Verbonden** onder de naam van het wifi-netwerk.

### **12.4 Bluetooth**

- 1. Zet de Bluetooth-functie **aan**.
- 2. Tip op Bluetooth en op **Nieuw apparaat koppelen**. Er wordt een lijst met beschikbare apparaten getoond.
- 3. Selecteer het gewenste apparaat waaraan de telefoon moet worden gekoppeld.
- 4. Volg de aanwijzingen voor het koppelen van de apparaten.
- *Gekoppelde apparaten worden herkend en automatisch verbonden.*

#### <span id="page-29-0"></span>**12.5 Mobiele gegevens**

- Zet de mobiele gegevensfunctie **aan**.
- Het overzicht toont het actuele verbruik van het gegevensvolume in de abonnementsperiode.
- *Wanneer u een mobiele gegevensverbinding gebruikt, moet uw netwerkabonnement over een mobiel gegevensvolume beschikken.*

## **12.6 Vliegtuigmodus**

In de vliegtuigmodus worden mobiele telefonie en diensten als Bluetooth, wifi enz. uitgeschakeld, om storingen van andere elektrische apparaten aan boord te voorkomen. Alle andere functies kunnen ongehinderd worden gebruikt.

### **12.7 Locatie (gps)**

- 1. Zet de locatiefunctie **aan**.
- 2. Selecteer een **modus** voor de nauwkeurigheid van de locatiebepaling.
- 3. Onder **Gebruikersrechten** ziet u welke apps toegang hebben tot de locatiebepaling.

#### **12.8 Openklappen om oproep aan te nemen**

Zet deze functie **aan**, zodat een inkomende oproep automatisch wordt aangenomen zodra u de telefoon openklapt.

#### <span id="page-30-0"></span>**12.9 Spraakassistent**

Wanneer de spraakassistent geactiveerd is, worden de volgende functies aangevuld met een spraakbericht:

- U heeft een nieuw sms-bericht ontvangen
- U wordt nu gebeld
- De zaklamp werd ingeschakeld of uitgeschakeld
- De camera werd ingeschakeld
- Het volume werd harder of zachter gezet Wanneer de cover gesloten is, worden de tijd en de acculading meegedeeld.
- Er werd op de noodoproepknop gedrukt

#### **12.10 Wifi hotspot**

Stel uw mobiele gegevenstoegang aan andere apparaten ter beschikking.

#### **12.11 Achtergrondbeeld**

Selecteer een afbeelding uit het fotoalbum die op het startscherm als achtergrond moet verschijnen.

#### **12.12 Messenger-app**

Wijzig de messenger-app die met de ChatApp-toets  $\mathcal{D}$  wordt opgeroepen.

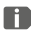

*Wanneer u een andere messenger wilt gebruiken, gaan alle gegevens en chats uit de tot dan toe gebruikte messenger-app verloren!*

### <span id="page-31-0"></span>**12.13 Meer instellingen**

**Mobiel telefoonnetwerk, Display**, **Geluid, Simkaartblokkering, Datum en tijd, Taal en invoer, Terugzetten naar fabrieksinstellingen, Over de telefoon**

- › **Lettergrootte wijzigen** De lettergrootte kan van **Normaal** in **Klein** worden veranderd.
	- 1. Open **Menu ⇒ Instellingen ⇒ Geavanceerde instellingen**  $\Rightarrow$  Display  $\Rightarrow$  Lettergrootte.
	- 2. Tik op het scherm op de schuifregelaar om de lettergrootte te wijzigen.

### › **Roaming toestaan**

- 1. Open **Menu**  $\Rightarrow$  **Instellingen**  $\Rightarrow$  **Geavanceerde instellingen**  $\Rightarrow$  **Mobiel telefoonnetwerk**  $\Rightarrow$  **Roaming**
- 2. Sta toe dat de telefoon voor de gegevensoverdracht gebruikmaakt van externe telefoonnetwerken.
- *Abonnementaanbieders zonder eigen netwerkinfrastructuur (MVNO) hebben dataroaming nodig voor de mobiele gegevensverbinding.*

#### › **Virtueel toetsenbord activeren**

- 1. Open **Menu ⇒ Instellingen ⇒ Geavanceerde instellingen**  $\Rightarrow$  Taal/Invoer  $\Rightarrow$  Virtueel toetsenbord.
- 2. Zet het virtuele toetsenbord **aan**.
- 3. Nu kan het virtuele toetsenbord als vijfde optie van de **aA1** -toets worden geselecteerd.

# <span id="page-32-0"></span>**13.INTERNET**

Zoals u voor uw computer een browser nodig hebt om op internet informatie op te zoeken, zo werkt een mobiele telefoon ook met een browser. De emporia internet-app is zo'n browser.

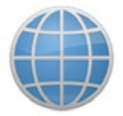

- **1. Open Menu ⇒ Toepassingen ⇒ Internet.**
- 2. Het zoekveld is het centrale element van de browser. Hier typt u de begrippen in waarover u informatie zoekt. Tip in het zoekveld, om het toetsenblok te openen. Typ een begrip in.
- 3. Zodra het begrip dat u zoekt in dit rijtje wordt weergegeven, tipt u dit woord aan of bevestigt u de zoekopdracht door op **Start** te tikken, nadat u uw hele zoekopdracht hebt ingetypt.
- 4. De browser zoekt nu op internet naar websites die op uw zoekbegrip van toepassing zijn.
- 5. Nu wordt een lijst met websites weergegeven. Onder de titel van de website staat de domeinnaam, dat is het adres van de internetpagina. Op grond van de korte vermeldingen kunt u nu beslissen of deze website voor u interessant is.
- 6. Pas wanneer u op de domeinnaam tipt, wordt de internetpagina geopend. Tip op **Vorige** als u weer naar de lijst met de zoekresultaten terug wilt gaan.

# <span id="page-33-0"></span>**14.AGENDA**

Selecteer in het menu **Toepassingen** en open de **Agenda**.

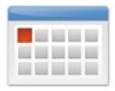

- De actuele maand wordt in het overzicht weergegeven. Het beeld kan niet worden omgezet naar weekweergave.
- De huidige dag is blauw gemarkeerd.
- Tip op de dag om de gedetailleerde weergave te openen.

### **14.1 Nieuwe afspraak invoeren**

- 1. Tip op **Opties** en selecteer of u een **Afspraak** of een **Verjaardag** wilt invoeren.
- 2. Geef de nieuwe afspraak een naam. Deze aanduiding komt dan in uw agenda te staan.
- 3. Voer een tijd voor de nieuwe afspraak in. Tip daarvoor op de voorinstellingen voor datum en tijd en wijzig de ingevoerde gegevens.
- 4. Onder **Herinneringen** kunt u selecteren wanneer u vóór de afspraak een melding wilt ontvangen.
- 5. Onder **Herhaling** kunt u instellen of u dagelijks, wekelijks, maandelijks of jaarlijks aan de zojuist ingevoerde afspraak herinnerd wilt worden.
- *Vergeet niet om de afspraak op te slaan, elke keer wanneer u een afspraak invoert of verandert!*

#### <span id="page-34-0"></span>**14.2 Een ingevoerde afspraak openen**

In het maandelijkse agendaoverzicht zijn de dagen waarvoor u afspraken hebt opgeslagen van markeringen voorzien.

- 1. Wanneer u op een dag tipt, verschijnt een overzicht van deze dag per uur.
- 2. Reeds opgeslagen afspraken herkent u aan een ander veld waar de naam van de afspraak in wordt vermeld.
- 3. Wanneer u op deze afspraken tipt, worden de details van de desbetreffende afspraak geopend. Deze kunt u dan naar wens veranderen.
- *Let op, de lijst is lang! Het is mogelijk dat een opgeslagen afspraak niet meteen zichtbaar is. Veeg met uw vinger naar boven of naar beneden, zodat afspraken die aan andere tijdstippen zijn gekoppeld zichtbaar worden.*

### **14.3 Een afspraak zoeken**

- 1. Tip hiervoor in het maandoverzicht op **Opties** en op **Volgende afspraak**.
- 2. Alle afspraken vanaf de huidige dag worden voor u chronologisch opgesomd.
- 3. Tip op de naam van de afspraak om alle bijbehorende details te openen en de afspraak te bewerken.

# <span id="page-35-1"></span><span id="page-35-0"></span>**15.SYSTEEMUPDATES**

U kunt zelf de nieuwste software voor de telefoon downloaden, het systeem hiermee bijwerken en toepassingen verbeteren. Gebruik een wifi-netwerk voor de gegevensoverdracht.

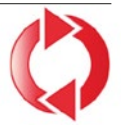

- 1. Controleer of de accu over minimaal 30% laadcapaciteit beschikt, anders kan het downloaden niet starten.
- **2. Open Menu → Toepassingen → Systeemupdates.**
- 3. Om het downloaden van de nieuwe software te starten, selecteert u **Op systeemupdates controleren**.
- 4. U wordt geïnformeerd of er geactualiseerde software beschikbaar is. Is dit het geval, selecteer dan **Download** en start de update-procedure. De groene balk informeert u over de voortgang van het downloaden.
- 5. Wanneer het downloaden is voltooid, selecteert u **Nu bijwerken**. U krijgt een melding dat u de mobiele telefoon niet kunt gebruiken tijdens het bijwerken. Druk niet op de Aan-/ Uit-toets tijdens het bijwerken en bedien uw telefoon pas weer na de informatie **De installatie is geslaagd**.

# <span id="page-36-0"></span>**16.WEER**

De emporia Weer-app is eenvoudig en overzichtelijk in gebruik en geeft de actuele temperatuur ook op het startscherm weer.

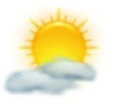

Houd er rekening mee dat de Weer-app altijd toegang tot internet nodig heeft. Alleen zo kunnen de gegevens continu bijgewerkt worden.

- **1. Open Menu ⇒ Toepassingen ⇒ Weer.**
- 2. Zet de weer-functie **aan**.
- 3. Voeg bij de volgende stap een **Locatie** toe, waarvan u wilt weten hoe het weer daar is.
- 4. Typ in het veld **Zoeken** de naam van de gewenste locatie. Er verschijnt een lijst met plaatsen waarin u er een kunt selecteren.
- *De mobiele telefoon heeft een verbinding met internet nodig, anders verschijnt er geen lijst met suggesties voor locaties!*
	- 5. De gewenste plaats is nu als locatie vastgelegd. Selecteer **Vorige** om het weeroverzicht voor deze locatie voor de komende dagen te bekijken. De actuele temperatuur van deze locatie wordt op het startscherm boven de datum weergegeven.
	- 6. U kunt meerdere locaties aanmaken en de selectie vastleggen met het groene vinkje.
- *Houd er rekening mee dat sommige grote steden alleen met hun internationale naam gevonden kunnen worden.*

# <span id="page-37-0"></span>**17. EMPORIA-NOODOPROEPFUNCTIE**

Wanneer u het deksel van het accuvak met de geïntegreerde noodoproepknop gebruikt, kunt u de noodoproepfunctie activeren. Lees de instructies zorgvuldig door en stel de noodoproepfunctie naar uw behoeften in. U kunt maximaal 5 noodoproepcontacten (familie, vrienden, officiële instellingen) opslaan.

- In geval van nood drukt u op de noodoproepknop aan de achterkant van de telefoon en houdt u deze ingedrukt. (Functioneert ook wanneer de telefoon dichtgeklapt is.)
- De 5 vooraf ingestelde nummers worden, in de door u van tevoren opgeslagen volgorde, automatisch gebeld. Wanneer men bij het eerste nummer geen gehoor krijgt, wordt automatisch het tweede nummer gebeld. Wanneer men bij het tweede nummer geen gehoor krijgt, wordt automatisch het derde nummer gebeld, enz. (dit wordt max. 3x herhaald met 5 nummers).
- Tegelijk met de noodoproep wordt een bericht (sms) verzonden: **"U ontvangt een noodoproep. Wanneer u het gesprek aanneemt, klinkt er een waarschuwingssignaal. Druk 3x op de 0-toets, zodat de verbinding tot stand wordt gebracht."**
- *Degene die wordt gebeld, moet binnen 60 sec. 3x op de 0-toets drukken, anders wordt het gesprek onderbroken (om te voorkomen dat uw noodoproep in een voicemail terechtkomt).*

- Na het begin van de noodoproep neemt uw emporiatelefoon een uur lang elke inkomende oproep automatisch aan. Om deze functie uit te schakelen, drukt u de  $\sqrt{\cdot}$ -toets ca. 3 seconden lang in of schakelt u uw apparaat met  $\lceil \cdot \cdot \rceil$ volledig uit en weer in.
- Om de noodoproep te annuleren, drukt u op  $\boxed{\circ}$  en houdt u deze toets ingedrukt.
- Tijdens de noodoproep klinkt er continu een waarschuwingssignaal waardoor uw omgeving en degene die wordt gebeld, extra worden gealarmeerd.
- Wanneer er geen noodoproepcontact is opgeslagen, het tegoed op uw telefoonkaart verstreken is of wanneer u zich ongeoorloofd in een extern netwerk bevindt (bijv. roaming niet gedeblokkeerd), dan wordt bij het indrukken van de noodoproepknop 112 gebeld.
- *Wanneer u officiële instanties (politie, brandweer, enz.) als noodoproepcontact wilt opslaan, moet u dit met de desbetreffende instanties overleggen. Er wordt geen aansprakelijkheid voor mogelijke kosten aanvaard, wanneer u deze instanties per ongeluk belt.*
- › **Noodoproepcontacten opslaan/bewerken** In het menu **Toepassingen**  $\Rightarrow$  **Noodoproep**
- › **Noodoproepknop inschakelen** In het menu **Toepassingen**  $\Rightarrow$  **Noodoproep** \_ **Noodoproepsysteem aan/uit**

# <span id="page-39-0"></span> › **GARANTIE EN SERVICE**

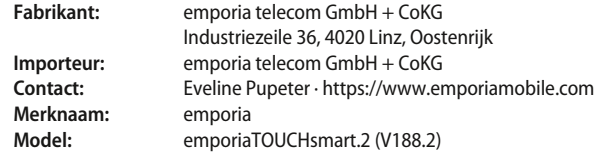

#### › **Inhoud verpakking**

- **Mobiele telefoon:** emporiaTOUCHsmart.2 (V188.2)
- **Extra accudeksel zonder noodoproepknop**
- **Accu:** AK-V188
- **USB-kabel**
- **AC-adapter:** RL-V188; RL-1000mA-EU; RL-1000mA-EU-V2(\*); RL-1000mA-EU-V3
- **Tafellader:** TL-V188-C

#### › **Service**

- **Emporia Service Centre** www.emporiamobile.com
- **België · DU** support-be@emporiatelecom.com Maandag-Vrijdag: 1300-1700 +32 787 00 499
- **Nederland · DU** support-nl@emporiatelecom.com Maandag-Vrijdag: 1300-1700 +31 970 102 801 64

#### › **Garantie**

- Deze garantie geldt alleen, wanneer originele accu's van emporia werden gebruikt.
- **Mobiele telefoon:** 24 maanden
- **Accu:** 6 maanden

#### › **Technische gegevens**

- **Afmetingen:** 113.8 × 56.7 × 20.6 mm
- **Gewicht:** 130 g
- **Accu:** Li-ion 3.8 V, 1400 mAh, 5.32 Wh (verwisselbaar)
- **AC-adapter:** input: 100 - 240V AC, 50/60 Hz, 0.3 A  $(* 0.15 A):$ output: DC 5.0 V, 1.0 A
- **Tafellader:**  $input = output$
- **Stand-bytijd:** 200 uur\*
- **Spreektijd:** 450 min\* (\*Afhankelijk van het mobiele bereik en de geactiveerde toepassingen kan de gebruikstijd korter zijn.)
- **Interne antenne:** SAR-lichaam: 1.58 W/kg SAR-hoofd: 0.08 W/kg SAR-ledematen: 2.0 W/kg
- **Gebruikstemperatuur:** -10°– +40° C
- **HAC-classificaties M4/T4**
- **Bluetooth V 4.2**
- **Display:** 3.25"; 480 × 854 px;  $1.54$ "; 240 × 240 px
- **Camera:** 8 MP / 2 MP
- **Besturingssysteem:** Android V 11
- **RAM:** 1 GB
- **Geheugen (ROM):** 8 GB
- **SD-kaart:** < 64 GB

#### › **Frequenties**

- **BT:** 2402 MHz 2480 MHz Zendvermogen: < 0.0023 W
- **BT LE:** 2402 2480 MHz Zendvermogen: < 0.0021 W
- **FM:** 87.6 MHz 107.9 MHz
- **GPS:** 1575.42 1575.42 MHz
- **WiFi:** 2412 2472 MHz Zendvermogen: < 0.0171 W
- **E-GSM 900/GPRS 900/EGPRS 900:** TX: 880 - 915MHz; RX: 925 - 960 MHz Zendvermogen: < 1.5849 W
- **E-GSM 1800/GPRS 1800/EGPRS 1800:** TX: 1710 - 1785 MHz; RX: 1805 - 1880 MHz Zendvermogen: < 0.8511 W
- **WCDMA Band I:** TX:1920 - 1980 MHz; RX: 2110 - 2170 MHz Zendvermogen: < 0.1589 W
- **WCDMA Band VIII:** TX: 880 - 915 MHz; RX: 925 - 960 MHz Zendvermogen: < 0.1611 W
- **LTE Band I:**

TX:1920 - 1980 MHz, RX:2110 - 2170 MHz Zendvermogen: < 0.1648 W

• **LTE Band III:**

TX:1710 - 1785 MHz, RX:1805 - 1880 MHz Zendvermogen: < 0.1932 W

#### • **LTE Band VII:**

TX:2500 - 2570 MHz; RX: 2620 - 2690 MHz Zendvermogen: < 0.2178 W

#### • **LTE Band VIII:**

TX: 880 - 915 MHz; RX: 925 - 960 MHz Zendvermogen: < 0.257 W

#### • **LTE Band XX:**

TX: 832 - 862 MHz; RX: 791 - 821 MHz Zendvermogen: < 0.2118 W

#### › **Veiligheidsaanwijzingen**

- Schakel de mobiele telefoon in ziekenhuizen en in de buurt van medische apparaten uit. Er dient een minimumafstand van 20 cm tussen een pacemaker en een ingeschakelde mobiele telefoon in acht te worden genomen.
- Houd de mobiele telefoon nooit in de hand wanneer u gelijktijdig een voertuig bestuurt. Neem de desbetreffende nationale wetten en verkeersregels in acht.
- De mobiele telefoon moet worden uitgeschakeld, wanneer u zich in een vliegtuig bevindt.
- De mobiele telefoon moet worden uitgeschakeld in de buurt van tankstations en andere plaatsen met explosieve goederen.
- Schijn nooit in de ogen van mensen of dieren met de led-zaklamp! (Beschermklasse 3)

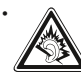

• Om mogelijke gehoorschade te voorkomen, dient u de telefoon niet gedurende langere tijd met een luid volume te gebruiken.

Houd de mobiele telefoon niet aan het oor, wanneer de handenvrij-modus is geactiveerd of de noodknop werd ingedrukt.

- Het gebruik van headsets met een luid volume kan leiden tot gehoorschade. Controleer het volume van de gebruikte headset.
- De mobiele telefoon en het toebehoren kunnen kleine onderdelen bevatten. Bewaar de mobiele telefoon buiten bereik van kleine kinderen.
- Voor alle zekerheid adviseren wij de stroomvoorziening naar de lader

gedurende onweer te onderbreken en de telefoon uit de lader te halen.

- Het voedingsapparaat dient als scheidingsvoorziening tussen product en netaansluiting. De netaansluiting moet zich in de directe nabijheid van het apparaat bevinden en goed toegankelijk zijn.
- Dit apparaat werd getest op typische toepassingen, waarbij het apparaat op het lichaam wordt gedragen. Om te voldoen aan de eisen met betrekking tot de RF-belasting, moet de minimumafstand tussen het lichaam, met name het hoofd van de gebruiker en de mobiele telefoon inclusief antenne 0 cm bedragen. Riemclips, hoesjes en soortgelijke accessoires van derde aanbieders die samen met dit apparaat worden gebruikt, mogen geen metalen onderdelen bevatten. Accessoires die op het lichaam worden gedragen en niet voldoen aan deze eisen, voldoen mogelijk niet aan de eisen van de RF-belasting en dienen niet te worden gebruikt. Gebruik alleen de in het apparaat geïntegreerde of een goedgekeurde antenne.
- Dit apparaat voldoet aan de fundamentele eisen en andere relevante bepalingen van de **richtlijn 2014/53/EU**. Alle belangrijke radiotestseries werden uitgevoerd.
- Let op: explosiegevaar, wanneer de accu door een verkeerd type wordt vervangen. Voer de gebruikte accu's af overeenkomstig de voorschriften.
- Het apparaat voldoet aan de RF-specifi caties, wanneer het apparaat 5 mm van het lichaam verwijderd is.

#### › **Gebruik volgens de voorschriften**

- Deze mobiele telefoon is robuust en bestemd voor mobiel gebruik. Niettemin moet de telefoon worden beschermd tegen vocht (regen, badkamer, …) en schokken.
- Alleen voor Europese netwerkstandaards (AT, BE, CZ, DE, DK, ES, FI, FR, GB, HR, HU, IE, IT, NL, NO, PL, PT, SE, SI, SK, SZ, TR).
- Stel de telefoon niet bloot aan direct zonlicht.
- Een ander gebruik dan hierboven beschreven, leidt tot beschadiging van het product. Bovendien gaat dit gepaard met gevaren, zoals bijv. een elektrische schok, brand, enz. Het product mag niet worden veranderd of omgebouwd en de behuizing mag niet worden geopend.
- De stekkervoeding is alleen geschikt voor gebruik in een gangbaar stopcontact van het openbare elektriciteitsnet met 100-240 volt en 50/60 Hz (10/16 A) wisselspanning.

#### › **Afvalverwijdering**

#### • **Verpakking afvoeren**

Verpakkingen en verpakkingshulpmiddelen kunnen worden gerecycled en moeten naar een recyclepunt worden gebracht.

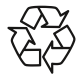

#### • **Accu's afvoeren**

Accu's en batterijen mogen niet met het huisvuil worden afgevoerd! Als consument bent u wettelijk verplicht lege accu's en batterijen terug te geven. Deze kunt u bij de plaatselijke inzamelpunten in uw gemeente of bij de speciaalzaak afgeven.

- **Apparaat afvoeren**
- Wanneer dit product op zekere dag z'n tijd heeft gehad, mag u het niet bij het huisvuil gooien. Breng het apparaat omwille van het milieu naar een recyclepunt voor oude apparaten, zodat het op milieuvriendelijke wijze kan worden afgevoerd en/of hergebruikt.

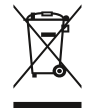

#### › **Conformiteitsverklaring (DOC)**

Hierbij verklaart **emporia telecom GmbH + CoKG**  (Industriezeile 36, 4020 Linz, Oostenrijk), dat het radio-/telecommunicatieapparaat

#### **emporiaTOUCHsmart.2 (V188.2)**

voldoet aan de richtlijn:

- 1907/2006 REACH
- 2011/65/EU RoHS
- 2014/53/EU Richtlijn radioapparatuur (RED)
- (EU) 2022/2380 Op de markt aanbieden van radioapparatuur

De volledige tekst van de EU-conformiteitsverklaring is te vinden op het volgende internetadres: **https:// www.emporiamobile.com/doc**

Eveline Pupeter CEO, emporia Telecom 01-12-2021, Linz/Oostenrijk

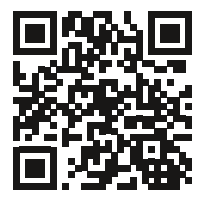

https://www.emporiamobile.com/doc

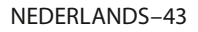

- DE Druckfehler, Irrtümer und technische Änderungen vorbehalten.
- EN Subject to mistakes, printing errors and technical changes.
- IT Con riserva di errori di stampa, inesattezze e modifiche tecniche.
- FR Toutes erreurs d'impression, erreurs et modifications techniques réservées.
- NL Drukfouten, vergissingen en technische wijzigingen voorbehouden.

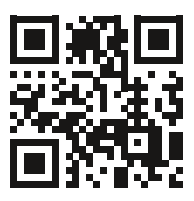

PartNo: V188·2\_BDA-V4\_56201-NED | 202403